# Sunning Chairman STREAM<br>VISION

## STREAM VISION QUICK GUIDE for Android

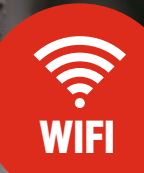

 $\overrightarrow{1}$ <br>Paramet

 $\frac{1}{\sqrt{2}}$ 

 $Q_{\text{nom 6.5}}$ 

Tap icon "More" on the main screen of Stream Vision. Select "Settings".

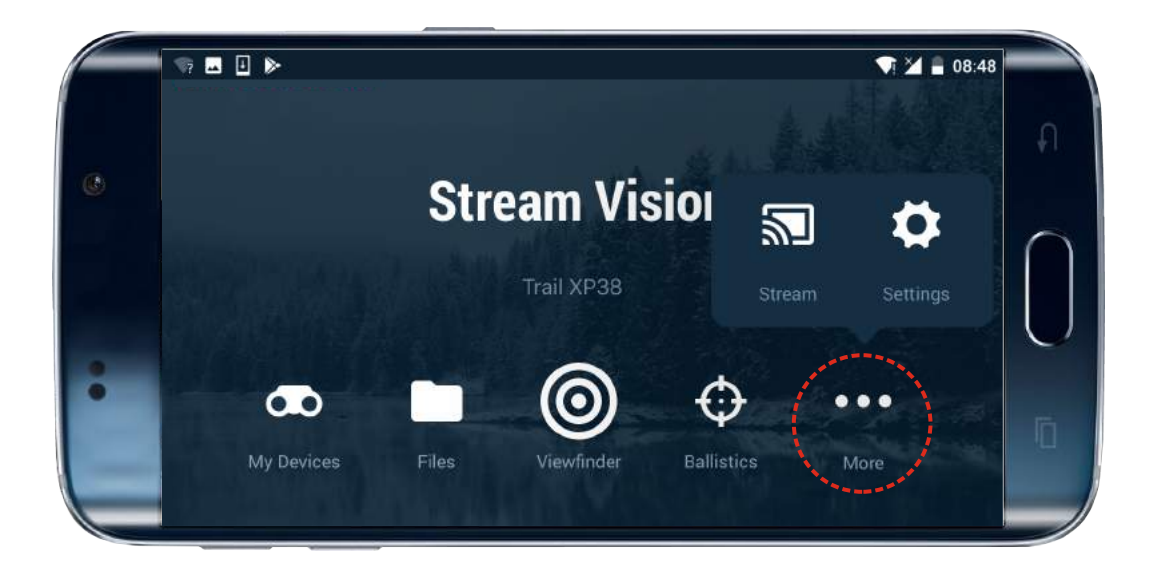

#### **STEP 3.**

Select "On" to activate Motion detection. Attention! Please make sure your optical device has been immobilized. This will ensure

more accurate operation.

#### **STEP 2.**

Motion off

Set up sound or vibration notification - your mobile device will sound or vibration once an object in the field of view is detected.

Select "Motion detection" to go to function settings.

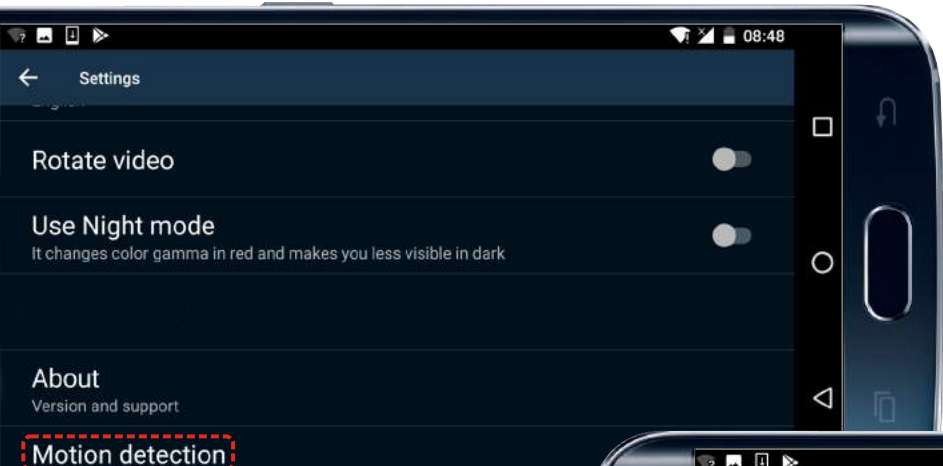

#### **STEP 4.**

Set up detection accuracy - the smaller size of object to detect you choose,

the more accurate detection of small objects is.

### **Motion Detection**

#### **STEP 1.**

**1.** To stream live image from optical device to your mobile device.

**2.** To control selected functions of your optical device using your mobile device.

 $\equiv$ 

 $\bullet^\ast$ 

"Motion on/off" and "Accuracy" are available in the quick menu. Tap "Settings" to go to other settings of Motion Detection.

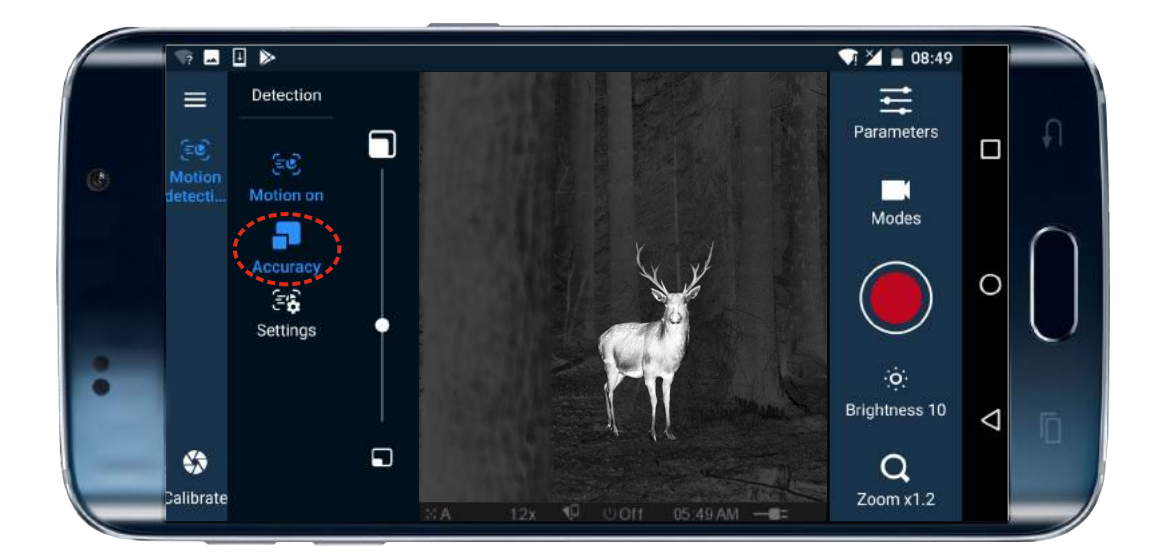

**3.** To update firmware of your optical device.

**4.** To stream live video from optical device to youtube channel.

#### **STREAM VISION APPLICATION IS A FREE PROPRIETARY SOFTWARE BY YUKON ADVANCED OPTICS WORLDWIDE DESIGNED:**

**Motion Detection allows you to automatically detect a moving object in the field of view of your optical device. You are free to select accuracy based on object size and type of detection notification – sound or vibration. Remember to immobilize your optical device for better accuracy.** 

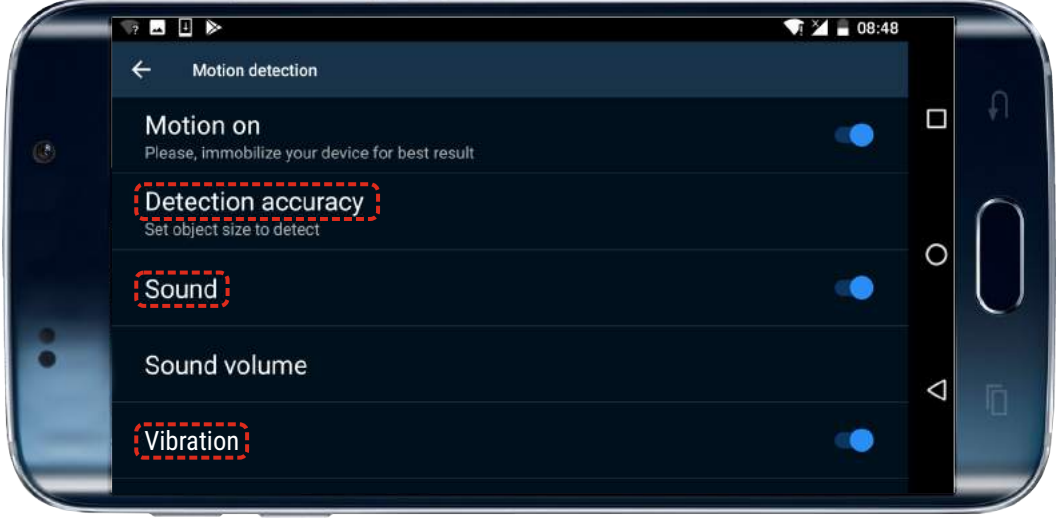

You can also access Motion Detection by tapping the respective icon in the Viewfinder mode.

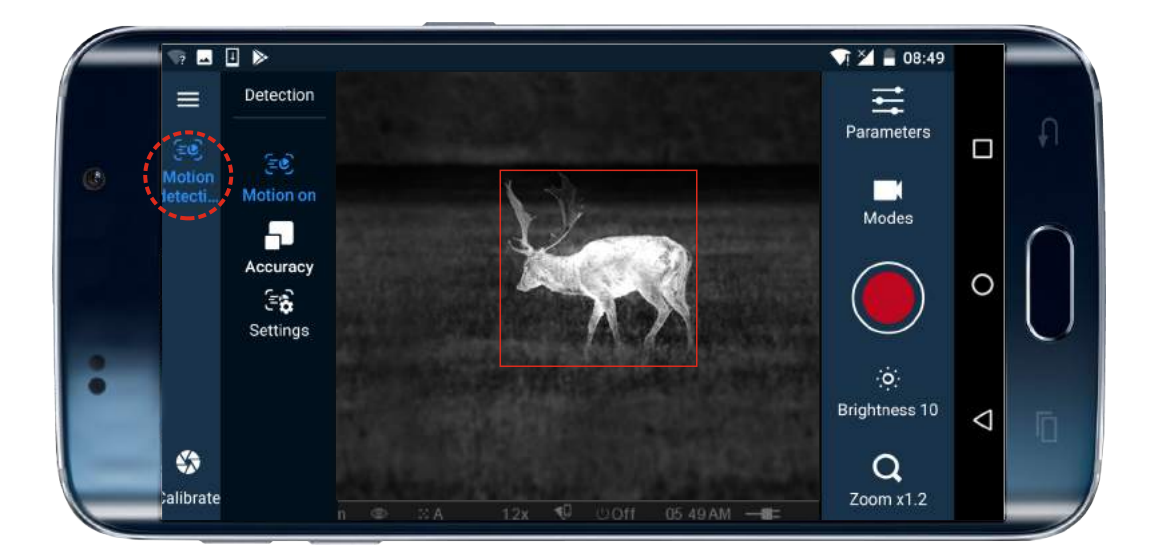

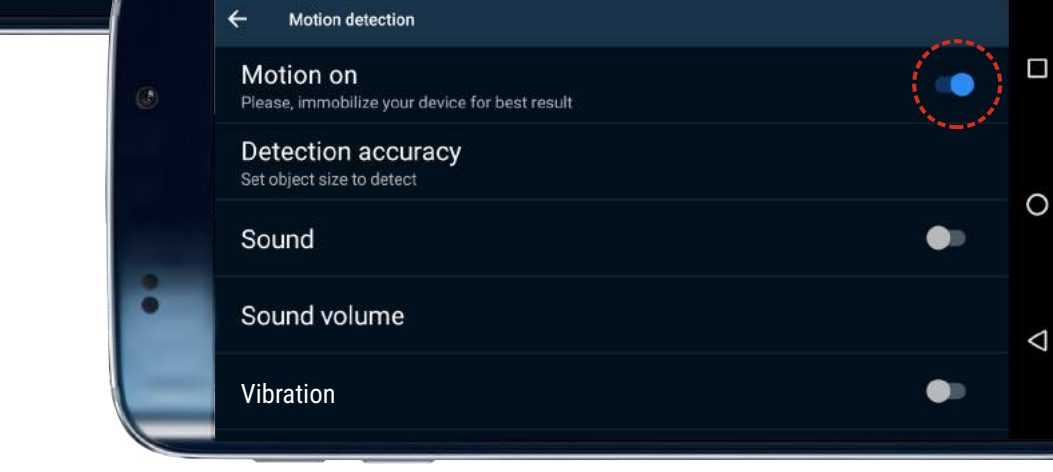